## How do I enable Plume Sense?

Last Modified on 04/01/2021 1:43 pm EDT

## iOS

From the home screen, tap on the Plume Sense icon.

Slide the Wi-Fi Motion detection toggle to the right. It can take up to two minutes for the system to be enabled.

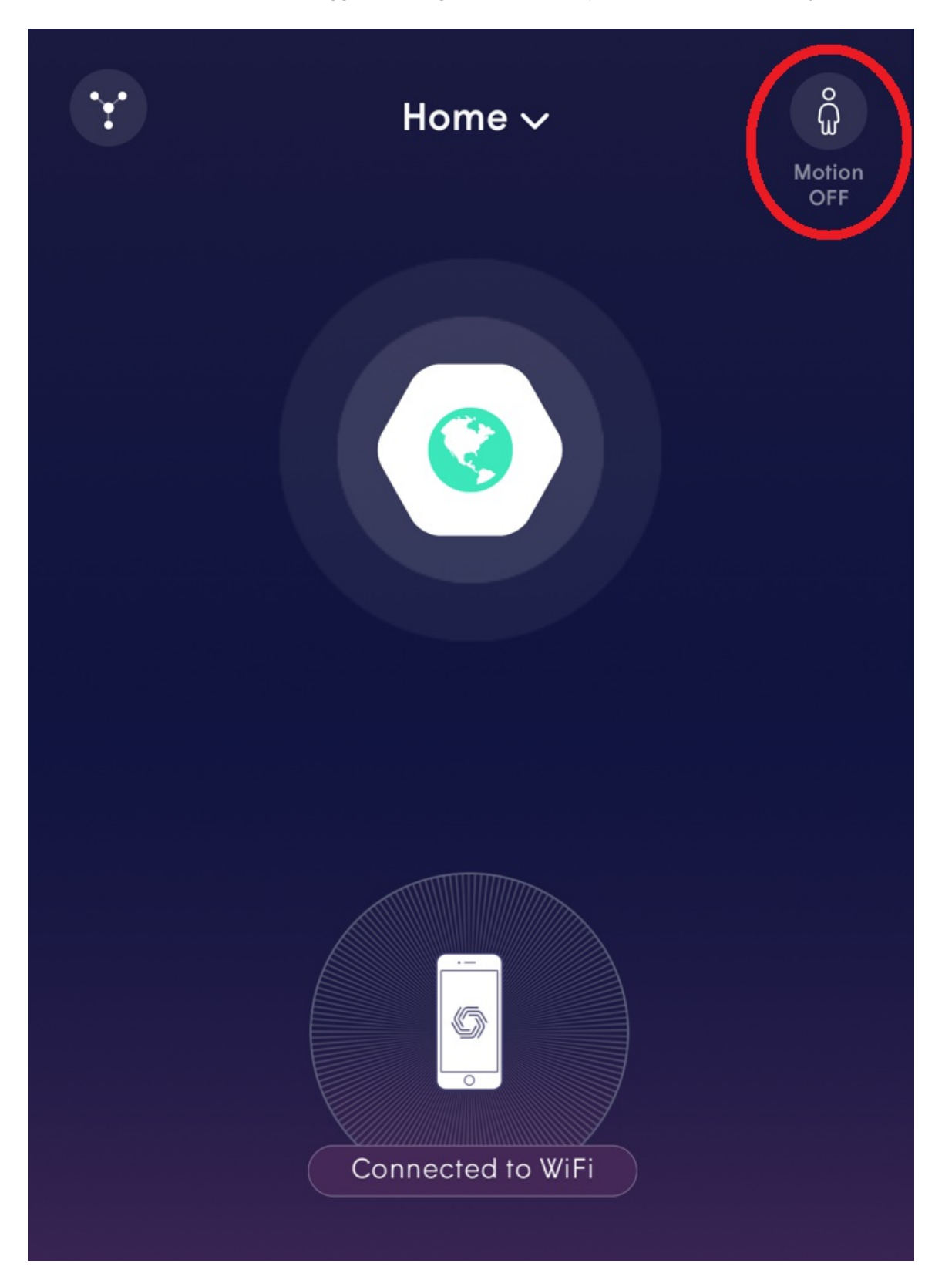

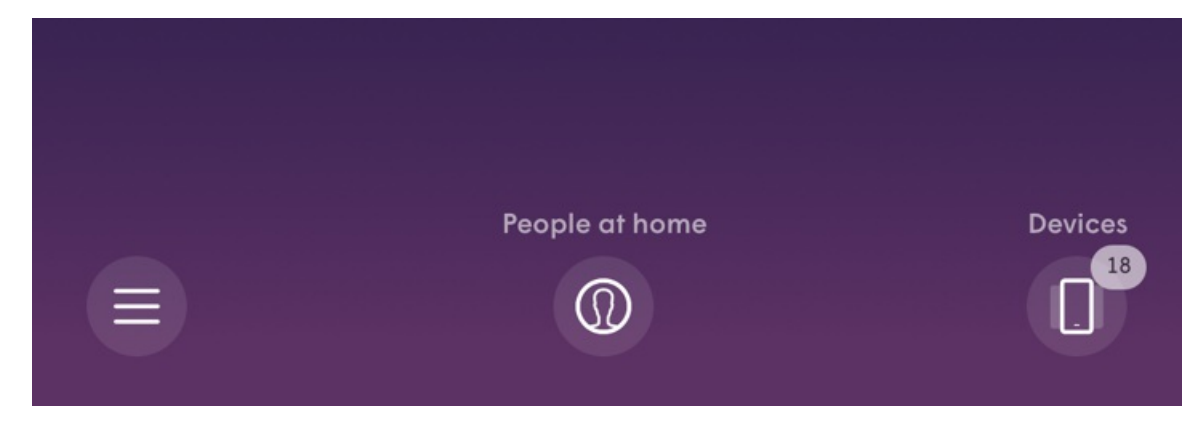

## Android

From the home screen, tap on the menu button and choose Physical Security.

Slide the Motion Detection toggle to the right.

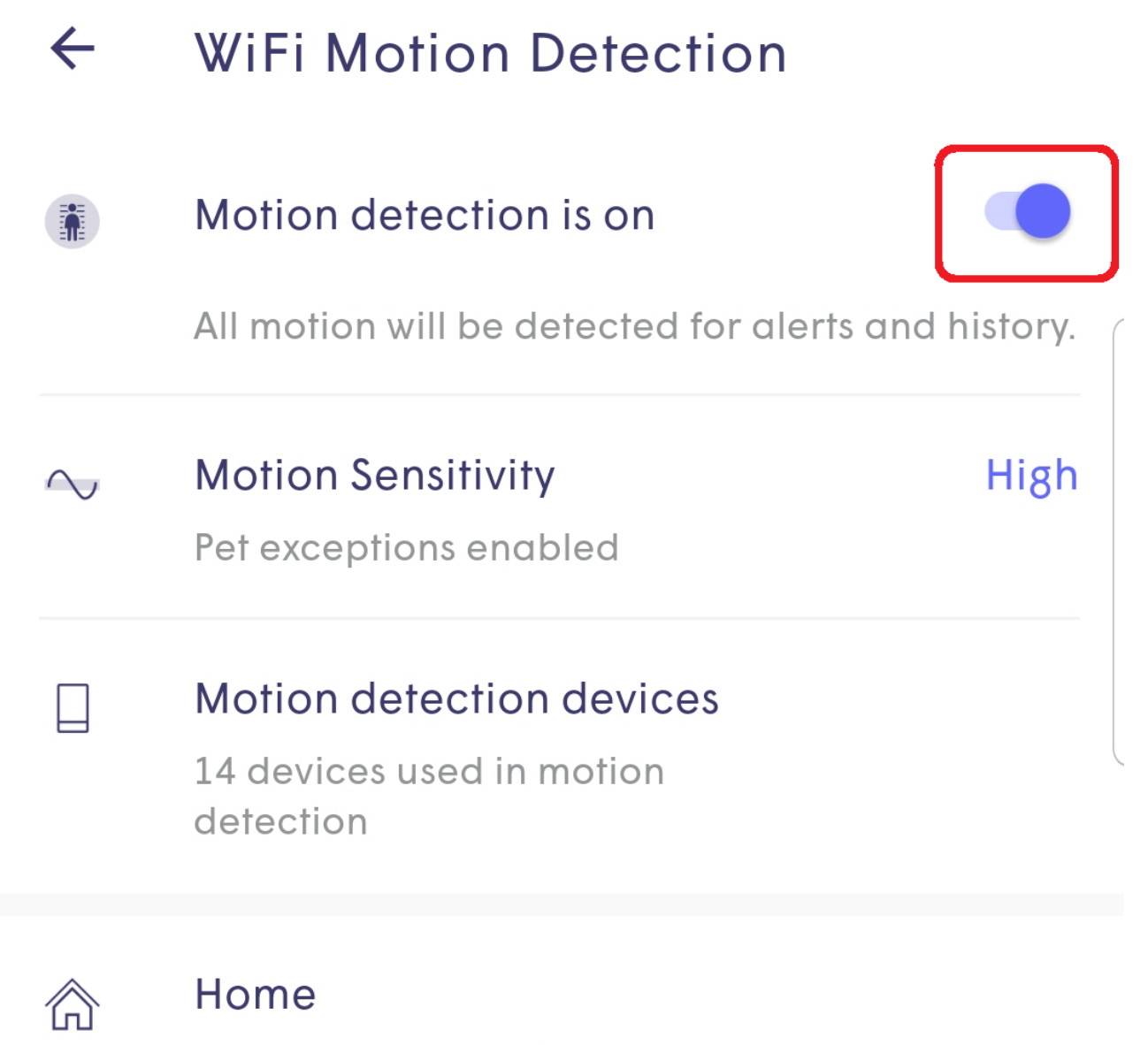

Alerts are turned off while at home